# STRATA DESIGN 3D CX 8TM

# **パノラマコンテンツ製作チュートリアル**

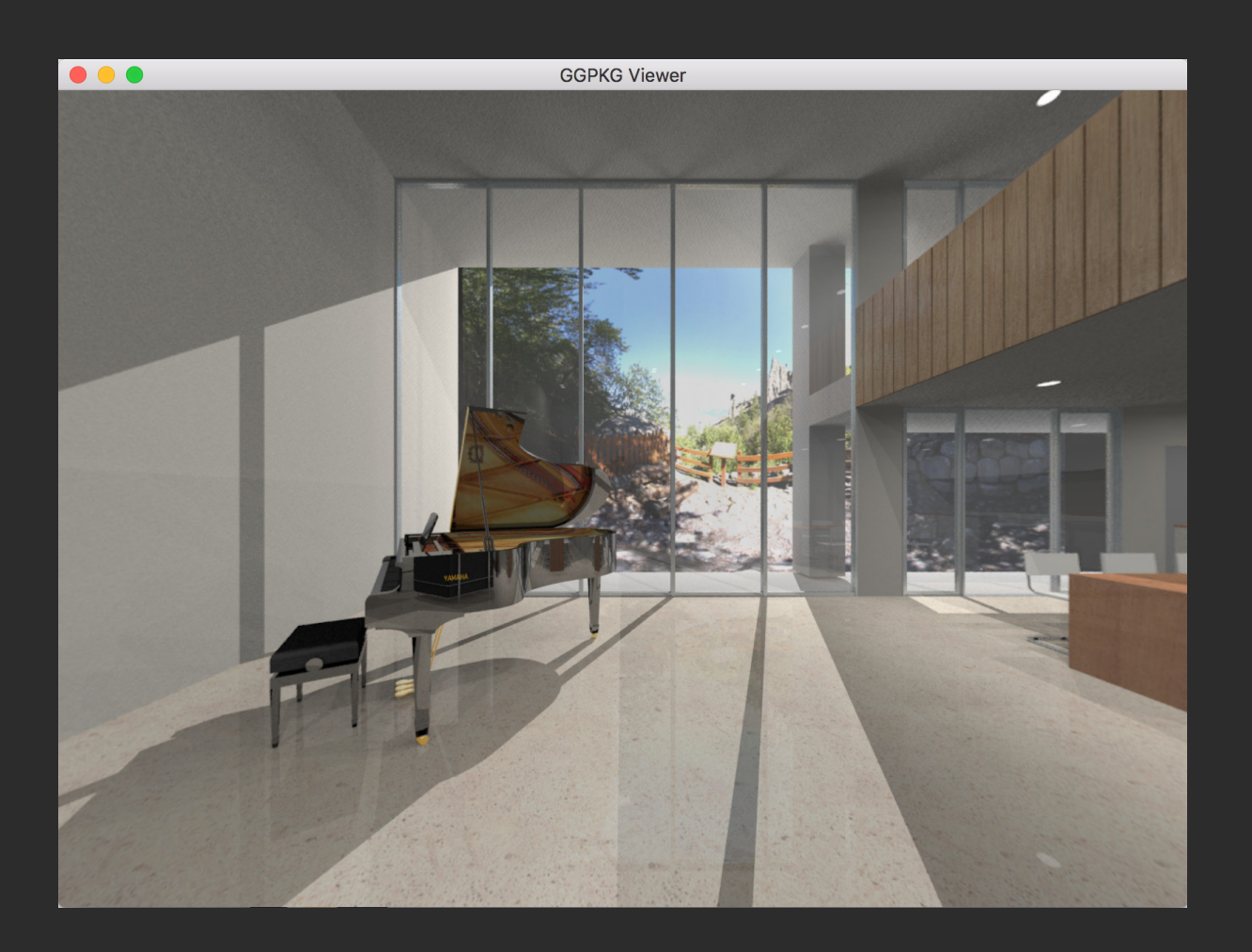

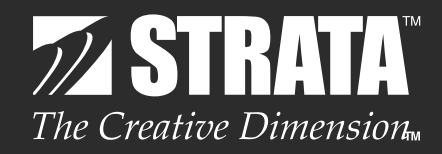

## はじめに

このチュートリアルでは、Strata Design 3D CX 8 に新たに追加された球体カメラを使ってレンダリン グしたイメージから、Garden Gnome Software の Pano2VR へと連携して、インタラクティブな操作 で室内を見渡すことができる HTML5 コンテンツを作成していく方法を紹介していきます。

また、この HTML5 コンテンツを Garden Gnome Package として書き出し、Mac OS や Windows OS で利用可能なフリービューアーアプリ「Garden Gnome Package Viewer」で表示する方法についても紹 介します。

Strata Design 3D CX 8J のデモ版では、ファイルの保存やファイルの書き出しを行うことはできません が、各ステップ毎の処理を保存したファイルを読み込んで、このチュートリアルを進めていくことができます。

最初にこのチュートリアルで使用するデータを[、こちら](http://www.swtoo.com/strata/tutorial/3dcx8.html)からダウンロードしておいてください。

#### **STEP-01** 球体カメラで室内をレンダリング

このステップでは、Strata Design 3D CX 8 に新たに追加された球体カメラを室内に配置して、室内の空間全周囲 を1枚のイメージにレンダリングします。

Strata Design 3D CX 8では、オブジェクトプロパティパレットのオブジェクトパネルでタイプから「球体」を選択 している場合、正距円筒図法にてレンダリングされます。

ヒント:これまでのバージョンでは、カメラオブジェクトプロパティのタイプで「球体」を選んだ場合、魚眼レンズで撮 影したようなイメージがレンダリングされていましたが、Strata Design 3D CX 8ではカメラタイプの名称が変更 されています。このようなイメージが必要な場合は、カメラオブジェクトプロパティのタイプで新たに追加された「魚 眼」を選択してレンダリングを行ってください。

**1** Strata Design 3D CX 8J を起動してください。

1-①

※Demo 版をご利用の場合は、Strata Design 3D CX 8J Demo を起動してください。

**2** ファイルメニューの「開く ...」を選択し、冒頭でダウンロードした圧縮ファイルの解凍後のフォルダに格納されて いる「d3dcx8 pano Sample1.s3d」を選択して開いてください。 (1- ①)

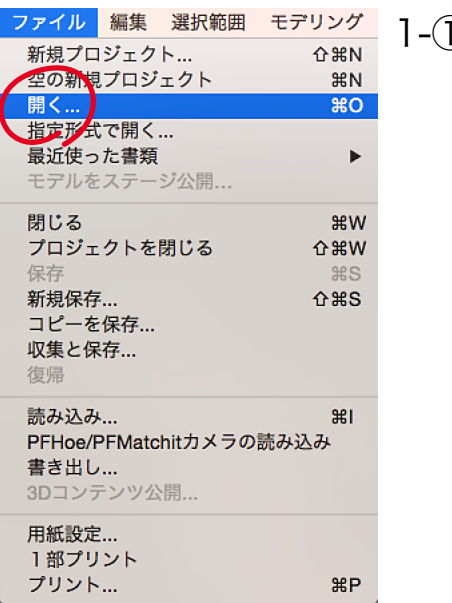

**3** ピアノの置いてある部屋の中央にカメラオブジェクトを配置してください。カメラオブジェクトの向きは 1- ② を参考に配置してください。カメラオブジェクトの高さは床から1m 程度のところで良いと思います。

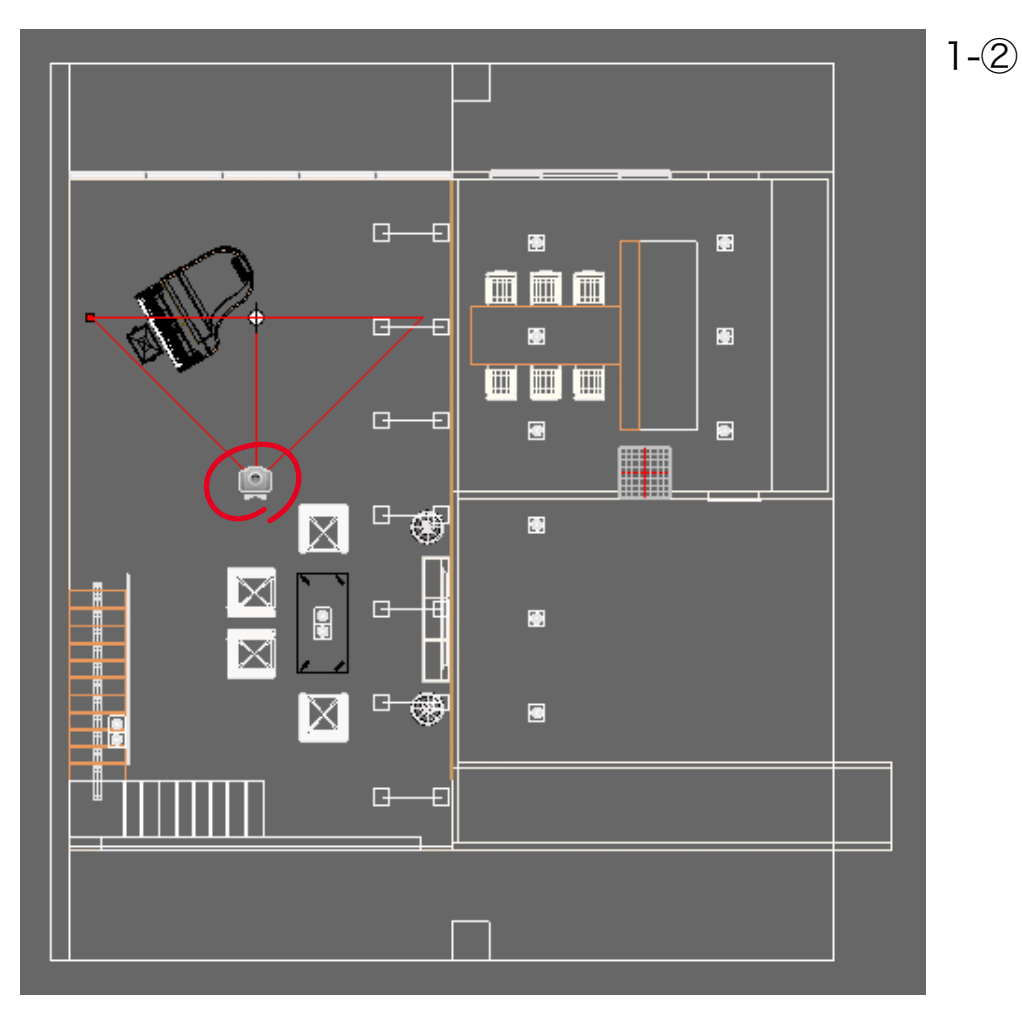

**4** カメラオブジェクトを選択している状態で、オブジェクトプロパティパレットのオブジェクトパネルでタイプか ら「球体」を選択してください。(1 - ③)

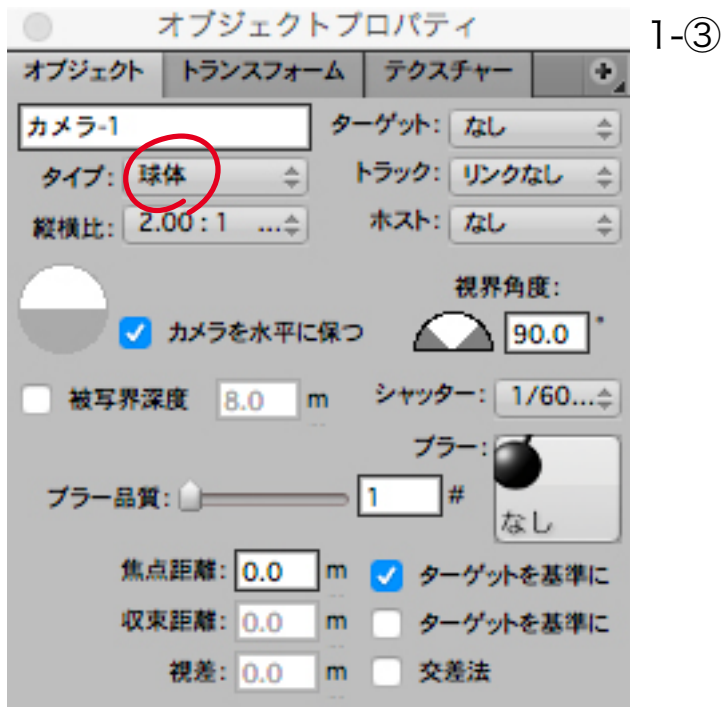

カメラオブジェクトをダブルクリックして、カメラウインドウを表示してください。(1 - ④) ヒント:「球体」タイプを選択した場合、「縦横比」が自動的に「2.00 : 1(ダブルワイド)」に切り替わります。

**5**

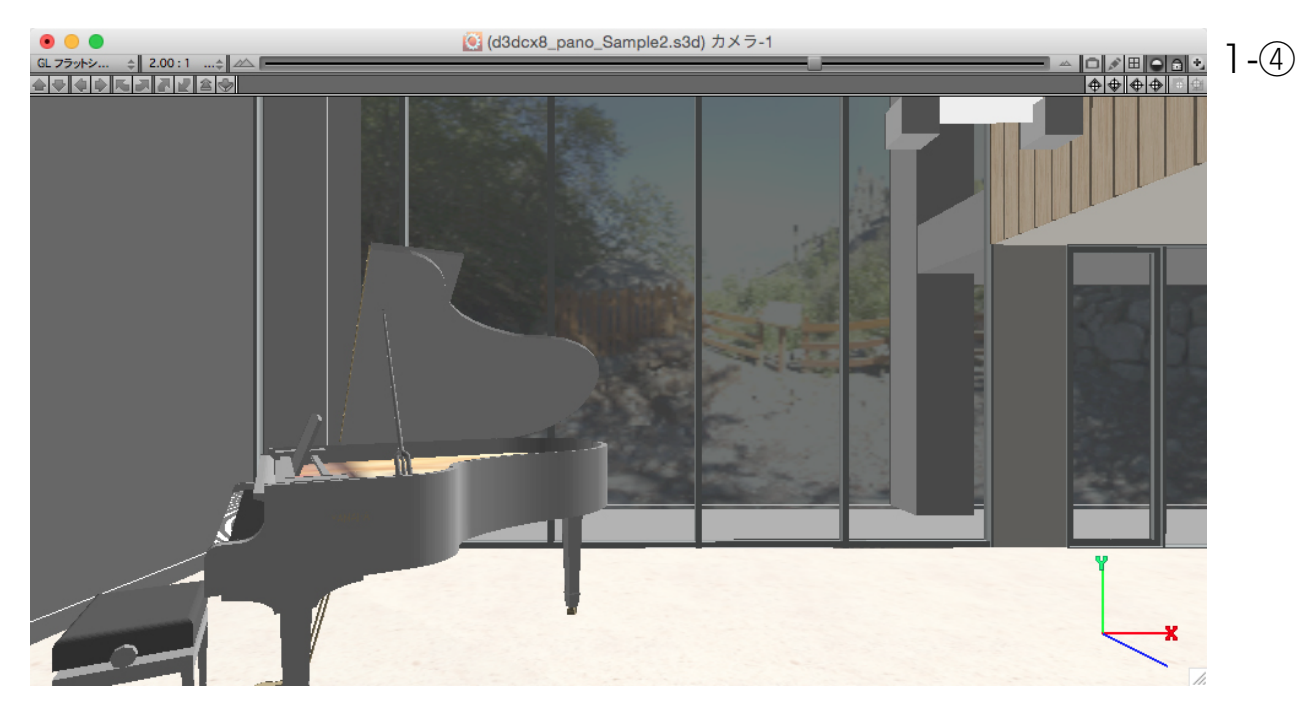

**6 こ**の状態で、レンダリングメニューの「イメージレンダリング…」を選択して、イメージレンダリングダイアログ<br>● を開き、レンダリングサイズを 4096 × 2048 px に変更してください。(1 - ⑤) を開き、レンダリングサイズを 4096 × 2048 px に変更してください。(1 - ⑤) ※ここでは、レイディオシティは使用せず、レイトレーシングを使ってレンダリングしています。 イメージレンダリングダイアログで他の項目は変更せずに、「開始」ボタンをクリックしてレンダリング処理を開 始してください。

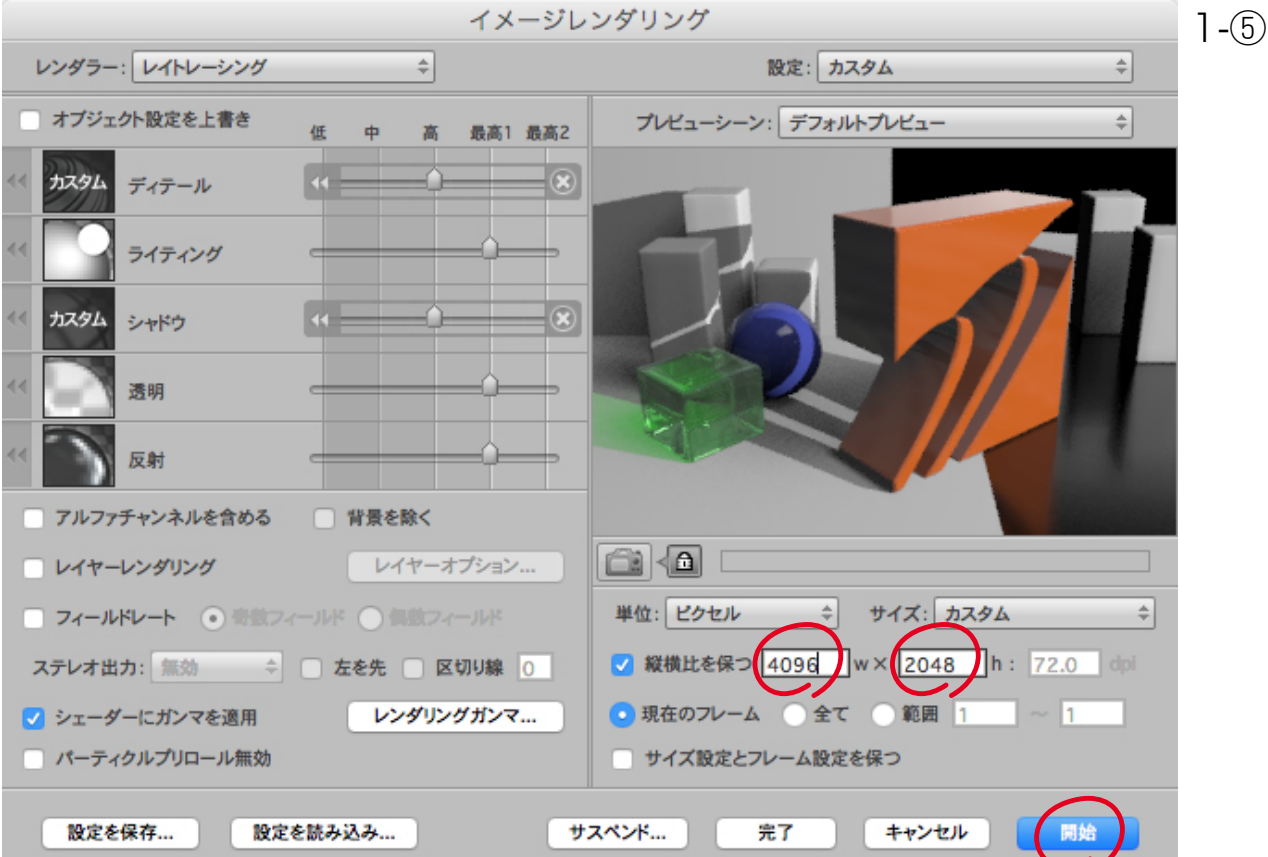

レンダリング処理が終了すると、球体カメラを配置した位置を基点として室内の空間全周囲が1枚のイメージ上 にレンダリングされます。(1- ⑥) ファイルメニューの「保存…」を選択し、レンダリング後のイメージを「Photoshopファイル」形式で保存してく **7**

ださい。

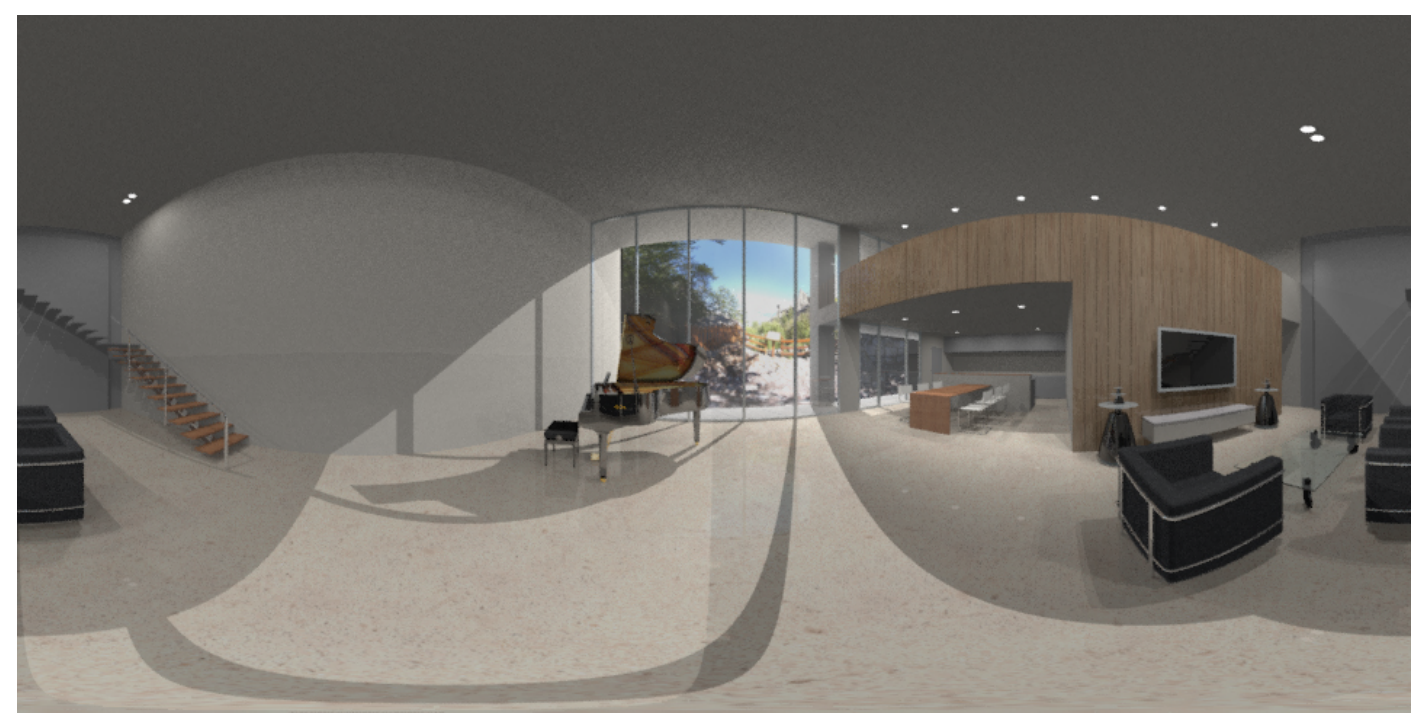

#### $1-(6)$

ここまでの処理を保存したファイル(d3dcx8\_pano\_Sample2.s3d)は、冒頭でダウンロードしたチュートリアルデ ータに含まれています。

また、Demo版をご利用の場合は、レンダリングイメージに透かしが入ってしまうため、透かしが入っていないレンダ リングイメージも含まれています。(ファイル名:d3dcx8\_pano\_Sample3.psd)

## **STEP-02** パノラマコンテンツの生成

このステップでは、STEP-01 でレンダリングしたイメージを Pano2VR に読み込んで、パノラマコンテンツを生成 していきます。

注意)Pano2VRは、Garden Gnome Softwareで販売されているソフトウェアです。以下のページから Trial Version をダウンロードしてお試しいただくことができます。 http://ggnome.com/pano2vr#downloads Pano2VR のご利用に関しましては、最終ページにある注意事項を必ずご一読ください。

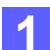

Pano2VR を起動して、左上にある「Input:」ボタンをクリックして、STEP-01でレンダリングしたイメージを選 択します。ここでは、冒頭でダウンロードしたチュートリアルデータに含まれているレンダリングイメージファ イル「d3dcx8\_pano\_Sample3.psd」を選択します。選択したイメージがパノラマ形式でプレビュー領域に表示 されます。プレビュー領域をドラッグすれば、パノラマコンテンツがどのように表示されるのかを確認する事が できます。(2 - ①)

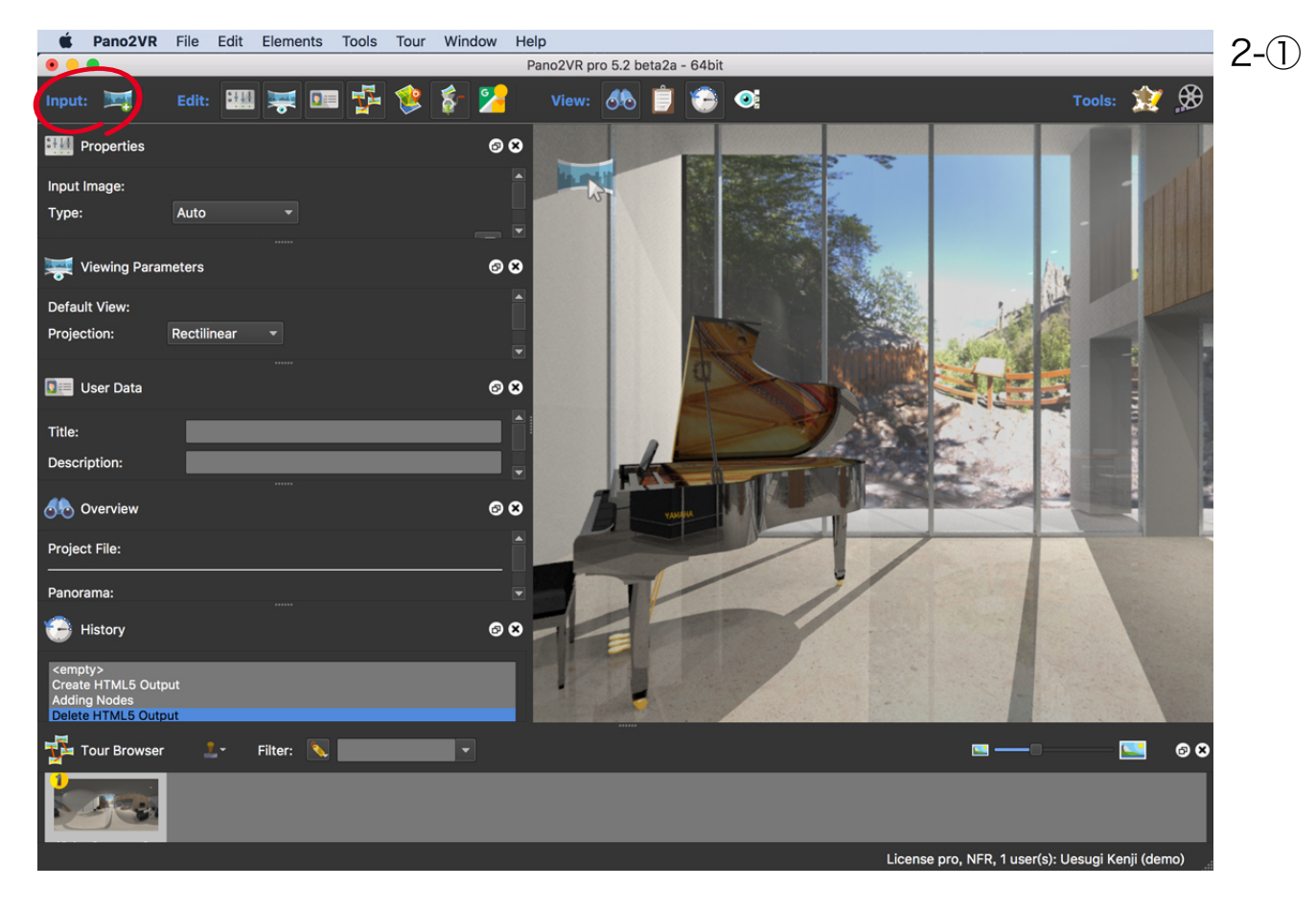

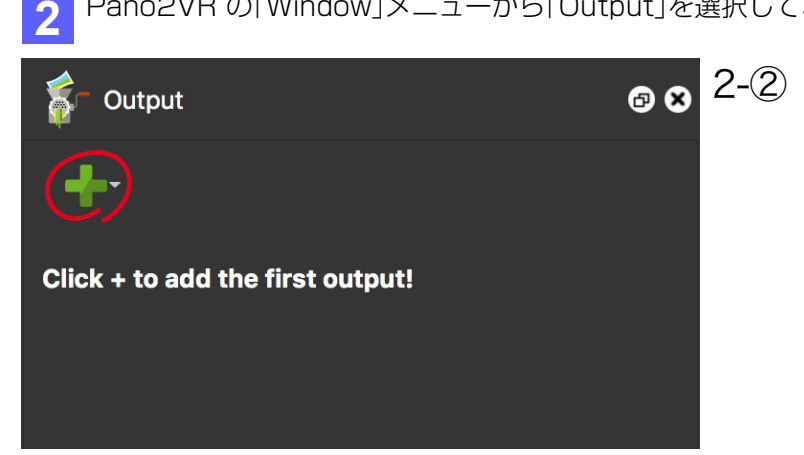

Pano2VR の「Window」メニューから「Output」を選択して、「Output」パネルを表示してください。

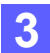

「Output」パネル上にある「+」ボタンをクリックして表示される出力フォーマットのリストから「HTML5」を選 択(2 - ③)してください。

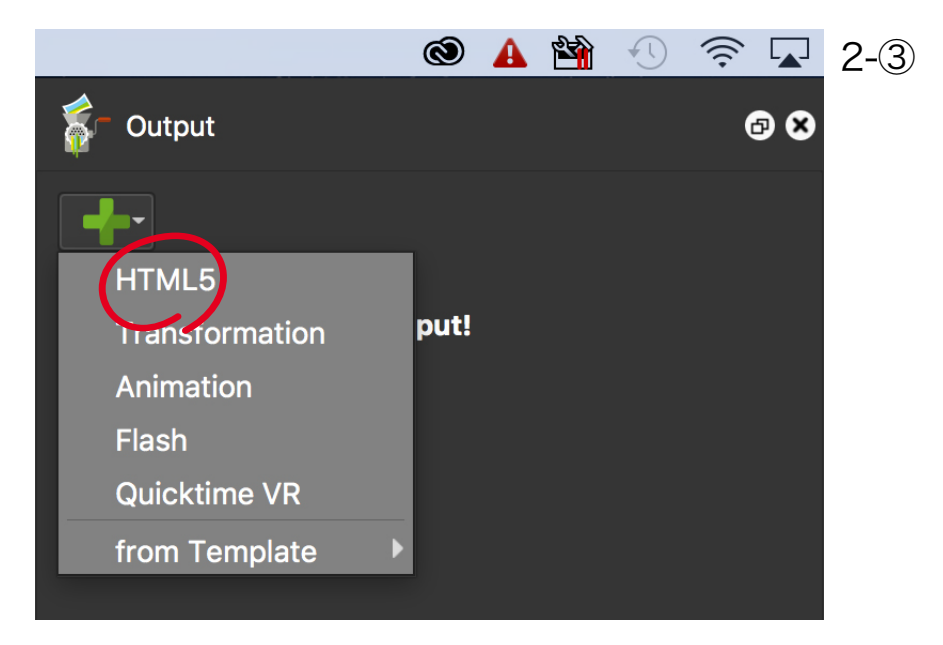

- **4** 選択した出力フォーマットに応じて、「Output」パネルの設定項目が切り替わります。これらの項目に対して、 HTML5 のコンテンツを生成するための設定を行います。( 詳細は製品のユーザーガイドをご覧ください。) ここではチュートリアル用のコンテンツを生成するために設定を変更した箇所についてのみ説明を加えていき ます。
- **5** 「Output」パネルの「HTML」カテゴリをクリックすることによって、「HTML」カテゴリ内に存在する設定項目が 表示されます。「Window Size」が 640 \* 480、出力欄の「出力ファイル:」が「output/index.html」になって いることを確認してください。

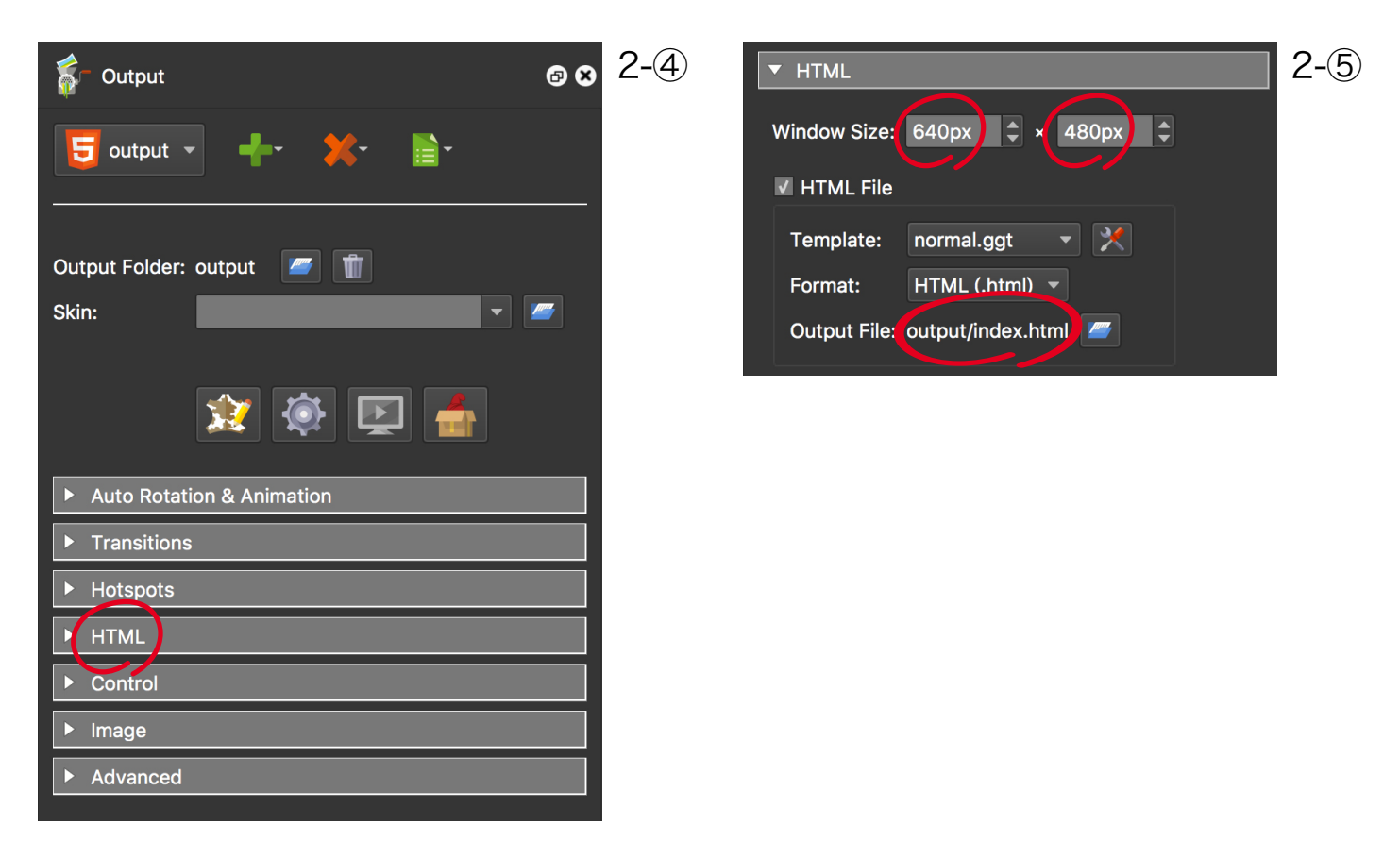

ファイルメニューの「Save」を選択し、ここまでのプロジェクトの内容を任意の場所に保存してください。

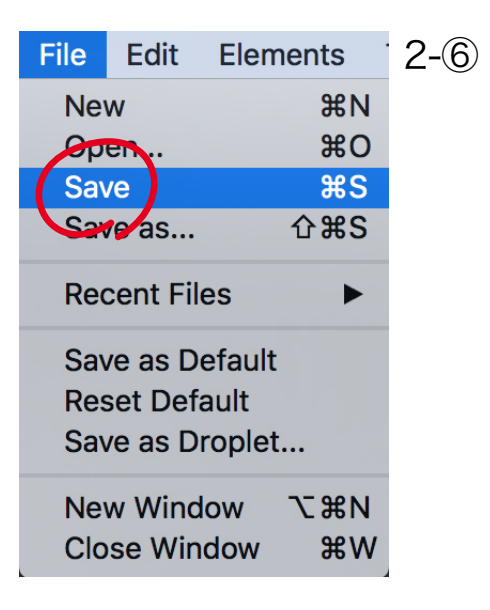

**6**

**7** 「Output」パネルの「Generate Output」ボタンをクリックして、HTML5コンテンツの生成を行ってください。 6で保存したプロジェクトと同一階層に「Output」フォルダが作成され、このフォルダ内に以下のファイルが生 成されているはずです。Mac OS X 環境であれば、Safari 5以降 で下記のファイルの内、「index.html」を開くこ とで、コンテンツを確認することができます。

- ・index.html
- ・pano.xml
- ・pano2vr\_player.js
- ・「tiles」フォルダ

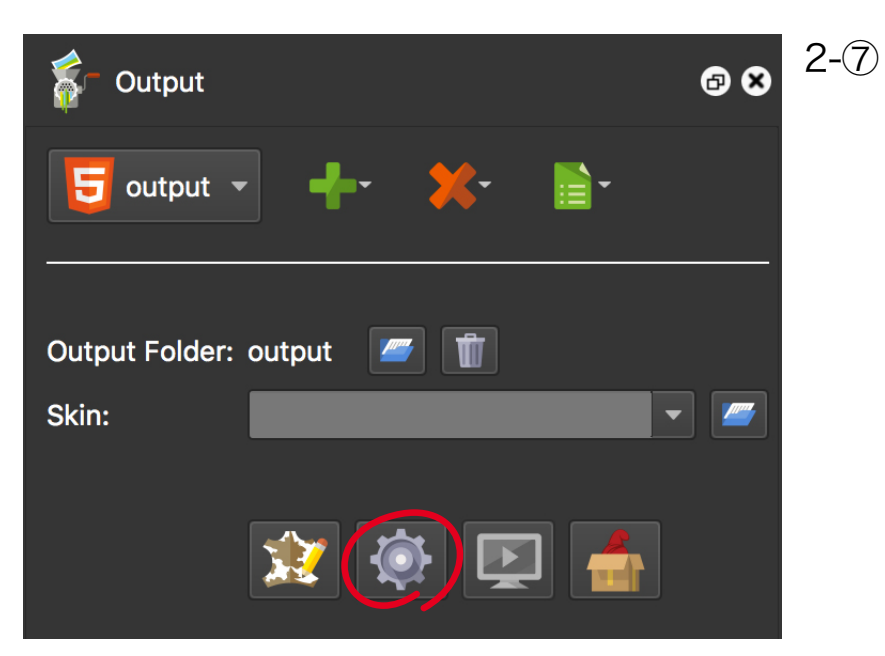

# **STEP-03** パノラマコンテンツの配布

このステップでは、STEP-02 で生成したパノラマコンテンツを、Garden Gnome Packageとして書き出し、Mac OS XまたはWindows OSに無償でインストール可能な「Garden Gnome Package Viewer」で再生する方法を紹 介します。

**1** STEP-02で パ ノ ラ マ コ ン テ ン ツ を 生 成 し た 後 で、Pano2VR の「Output」パ ネ ル の「Generate Garden Gnome Package」ボタンをクリックして、Garden Gnome Packageを任意の場所に保存してください。

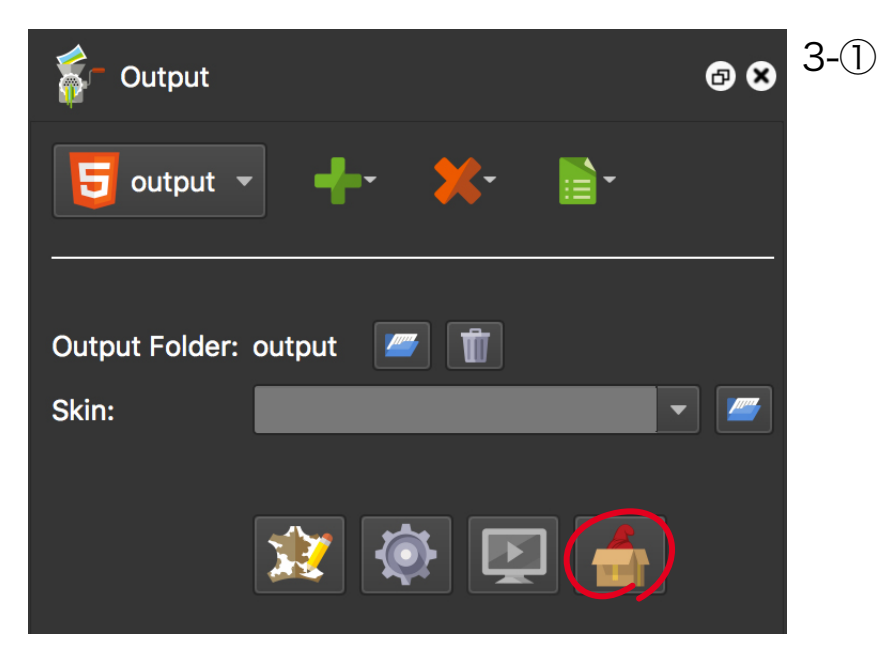

ヒント:拡張子「.ggpkg」が付加されたファイルが書き出されます。パノラマコンテンツに必要なファイルがパ ッケージ化されて1つのファイルに格納されます。

**2** 以下のページから「Garden Gnome Package Viewer」をダウンロードします。ダウンロード後の圧縮ファイ ルをダブルクリックで開き、「GGPKG Viewer.app」をダブルクリックして起動してください。

https://ggnome.com/ggpkgviewer

「GGPKG Viewer」ウインドウに1で保存したGarden Gnome Packageをドラッグ&ドロップしてください。 これで「GGPKG Viewer」ウインドウでパノラマコンテンツを表示することができます。

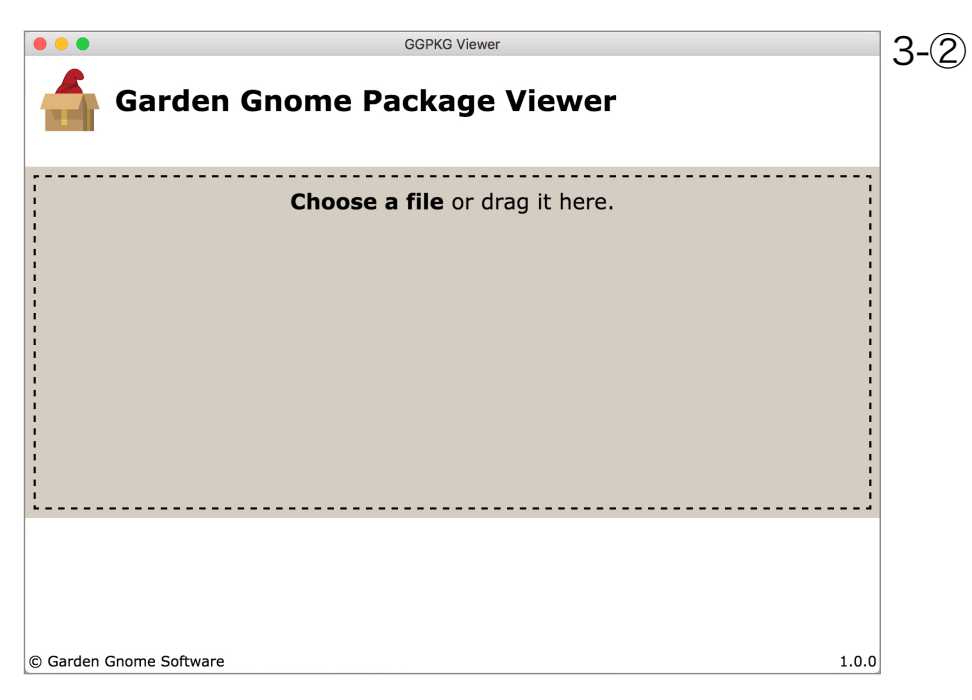

**3**

ヒント:Garden Gnome Packageを利用するメリットとしては、クライアントの担当者が「Garden Gnome Package Viewer」をダウンロードすることができれば、クライアント先にマシンを持ち込むことなく、Garden Gnome Packageファイルを提供することによって、パノラマコンテンツをクライアントの担当者に見せることがで きます。

注意)Garden Gnome Packageファイルをクライアントへ提供する場合、セキュリティを考慮してファイルを受け 渡す必要があります。

冒頭でダウンロードしたチュートリアルデータには、完成しているGarden Gnome Packageも含まれています。 「d3dcx8\_pano\_Sample5.ggpkg」ファイルを、「GGPKG Viewer.app」で開くことができます。

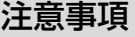

- ・Pano2VRは弊社で販売しているソフトウェアではありませんので、製品に関するご質問や製品のサポー トなどを行うことはできません。Pano2VRのご購入にあたっては、Trial Versionなどで実際の動作を事 前にお試しいただくことをお勧めします。
- ・Pano2VRのライセンス上、Pano2VRのTrial Versionで作成したコンテンツ(透かしが埋め込まれてい る)は、インターネット上に公開することはできません。
- ・このチュートリアルに記載されている手順が完全に動作することを弊社が保証したものではありません。 Pano2VRまたはこのチュートリアルを使用したことから生じるいかなる損害に対し、弊社は一切の責任を 負わないものとします。